## **Comodal**

L'enseignant et une partie des étudiants sont dans la salle comodale, une autre partie des étudiants se trouve à distance.

## **Comment faire ?**

**Une semaine avant**

Créer une réunion TEAMS depuis **Outlook.**

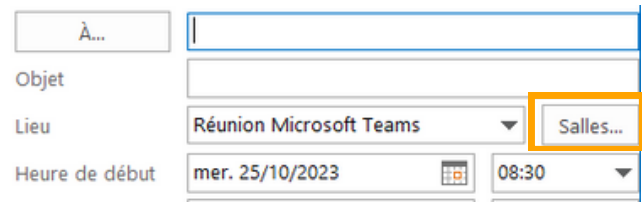

Cliquez sur **le bouton Réunion Teams > Planifier une réunion.** 1.

Ajoutez la salle comodale comme destinataire en cliquant sur **le bouton** 2. **SALLE.** Ajoutez également votre cohorte d'étudiants.

3.Envoyez l'invitation.

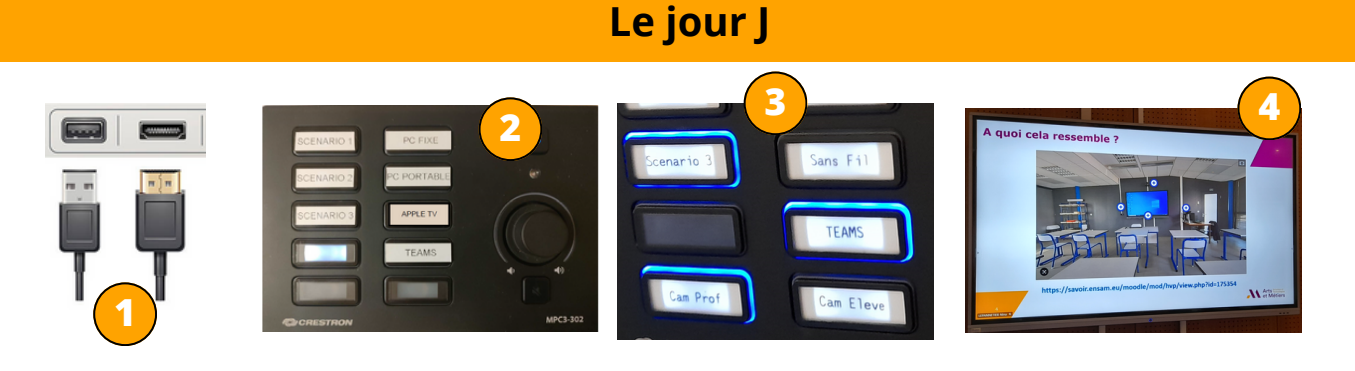

- Branchez **les câbles HDMI et USB** à votre **PC PORTABLE**. 1.
- Sur l'automate, cliquez sur **le bouton SCENARIO 3** : le bouton du 2. scénario clignote pendant l'initialisation du matériel, cela peut prendre quelques minutes...
- 3.Vérifiez si **le bouton TEAMS** est sélectionné (entouré de bleu), sinon appuyez dessus pour choisir cette source.
- **L'écran du PC** est projeté sur l'écran tactile et **l'écran retour** s'allume. 4.

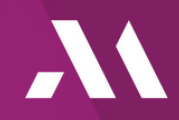

Nina LEPANNETIER ICIFTech - ENSAM

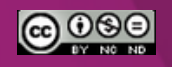

**Le jour J :** Connectez-vous à la salle comodale.

Les étudiants distants se connectent à l'heure du rendez-vous envoyé par l'enseignant. Au début du cours, effectuez un test technique rapide (son, webcams, partage d'écran) avec les étudiants.